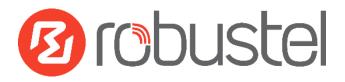

# App User Guide

Version: 1.0.1

Date: 2018-06-29

**Status: Confidential** 

## Contents

| Revision Hi | story                  | 3 |
|-------------|------------------------|---|
| Chapter 1   | Overview               | 4 |
| Chapter 2   | App Installation       | 4 |
| 2.1         | Installation           | 4 |
| 2.2         | Uninstallation         | 6 |
| Chapter 3   | Parameters Description |   |

## **Revision History**

Updates between document versions are cumulative. Therefore, the latest document version contains all updates made to previous versions.

| Release Date | App Version | Doc Version | Details                  |
|--------------|-------------|-------------|--------------------------|
| 2016-06-06   | 2.0.0       | v.1.0.0     | First Release            |
| 2018-06-29   | 2.0.0       | v.1.0.1     | Revised the company name |

## **Chapter 1** Overview

DMVPN (Dynamic Multipoint VPN) is a kind of dynamic establishes VPN Tunnel technology. DMVPN uses the NHRP (Next Hop Resolution Protocol) technology to analyze the end address of VPN Tunnel in the Hub-And- Spoke under the network environment; and uses the Multipoint GRE Tunnel port to establish Multipoint GRE over IPSec VPN Tunnel. DMVPN is based on IPSec VPN and GRE VPN.

DMVPN is an App which needs to install into router in **System->App Center** unit.

#### **Chapter 2** App Installation

#### 2.1 Installation

#### Path: System->App

1 Please place DMVPN App .rpk file (e.g. r2000-dmvpn-2.0.0.rpk) into a free disk of PC. And then log in router configuration page, go to **System->App** as the following screenshot show.

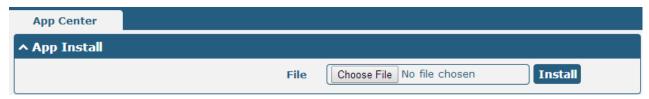

2 Click "Choose File" button, select DMVPN App .rpk file from the PC, then click "Install" button of router configuration page.

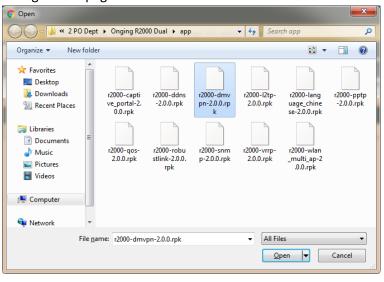

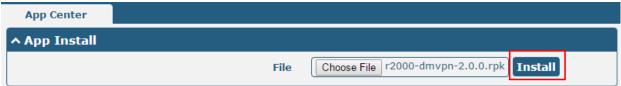

When the rate of installation progress reach 100%, the system will pop up a reboot router reminder window. Please click "OK" to make router reboot.

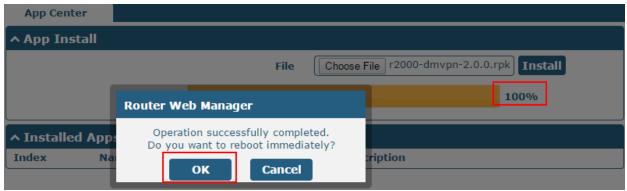

4 After router power on again, log in configuration page, DMVPN will be include in App Center's "Installed Apps" list, and the function configuration will display in **VPN** part.

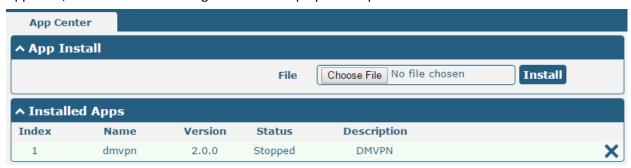

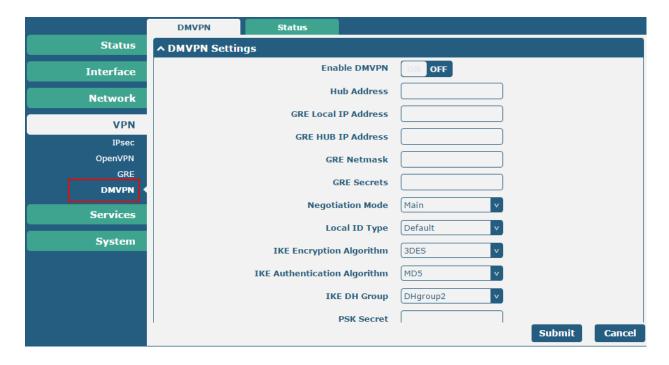

## 2.2 Uninstallation

Path: System->App Center

1 Go to "Installed Apps", find DMVPN App and then click "X".

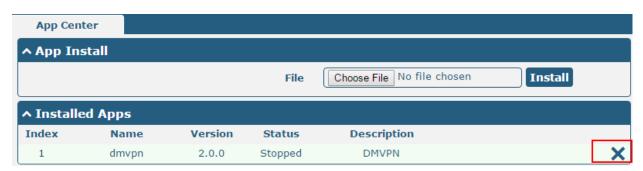

2 Click "OK" in the router reboot reminder pop up window. When router finish restart, DMVPN had been uninstalled.

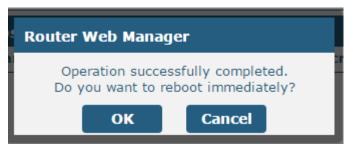

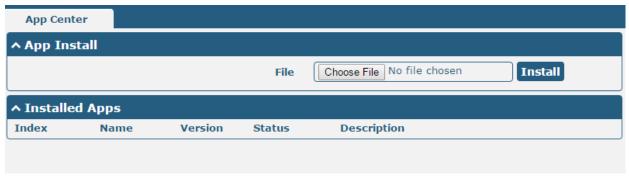

# **Chapter 3** Parameters Description

| DMVPN            | Status                       |            |  |  |  |  |  |
|------------------|------------------------------|------------|--|--|--|--|--|
| ^ DMVPN Settings |                              |            |  |  |  |  |  |
|                  | Enable DMVPN                 | ON OFF     |  |  |  |  |  |
|                  | Hub Address                  |            |  |  |  |  |  |
|                  | GRE Local IP Address         |            |  |  |  |  |  |
|                  | GRE HUB IP Address           |            |  |  |  |  |  |
|                  | GRE Netmask                  |            |  |  |  |  |  |
|                  | GRE Secrets                  |            |  |  |  |  |  |
|                  | Negotiation Mode             | Main       |  |  |  |  |  |
|                  | Local ID Type                | Default    |  |  |  |  |  |
|                  | IKE Encryption Algorithm     | 3DES v     |  |  |  |  |  |
|                  | IKE Authentication Algorithm | MD5 v      |  |  |  |  |  |
|                  | IKE DH Group                 | DHgroup2 v |  |  |  |  |  |
|                  | PSK Secret                   |            |  |  |  |  |  |
|                  | SA Encrypt Algorithm         | 3DES v     |  |  |  |  |  |
|                  | SA Authentication Algorithm  | MD5 v      |  |  |  |  |  |
|                  | PFS Group                    | PFS(N/A) v |  |  |  |  |  |
|                  | Nhrp Cisco Secrets           |            |  |  |  |  |  |
|                  | Nhrp Holdtime(s)             | 180        |  |  |  |  |  |
|                  | Milip Holddille(s)           | 100        |  |  |  |  |  |

| DMVPN                |                                                                                                    |         |  |  |  |
|----------------------|----------------------------------------------------------------------------------------------------|---------|--|--|--|
| Item                 | Description                                                                                                    | Default |  |  |  |
| Enable DMVPN         | Click to enable DMVPN function.                                                                                                    | OFF     |  |  |  |
| Hub Address          | DMVPN Hub's IP address or domain                                                                                                    | Null    |  |  |  |
| GRE Local IP address | GRE Local tunnel IP address                                                                                                    | Null    |  |  |  |
| GRE HUB IP address   | GRE Hub tunnel IP address                                                                                                    | Null    |  |  |  |
| GRE Netmask          | GRE tunnel Netmask                                                                                                    | Null    |  |  |  |
| GRE Secrets          | GRE tunnel secret key                                                                                                    | Null    |  |  |  |
| Negotiation Mode     | Select from "Main" and "aggressive" for the IKE negotiation mode in phase 1. If the IP address of one end of an IPSec tunnel is obtained dynamically, the IKE negotiation mode must be aggressive. In this case, SAs can be established as long as the username and password are correct. | Main    |  |  |  |

| DMVPN                          |                                                                                                    |            |  |  |  |  |
|--------------------------------|----------------------------------------------------------------------------------------------------|------------|--|--|--|--|
| Item                           | Description                                                                                                    | Default    |  |  |  |  |
| Local IP Type                  | Select from "ID", "FQDN" and "User FQDN" for IKE negotiation. "Default" stands for "Router's extern IP".  ID: Uses custom string as the ID in IKE negotiation.  FQDN: Uses an FQDN type as the ID in IKE negotiation. If this option is selected, type a name without any at sign (@) for the local security gateway, e.g., test.robustel.com.  User FQDN: Uses a user FQDN type as the ID in IKE negotiation. If this option is selected, type a name string with an sign "@" for the local security gateway, e.g., test@robustel.com. | default    |  |  |  |  |
| IKE Encryption<br>Algorithm    | Select from "DES", "3DES" and "AES128" to be used in IKE negotiation.  DES: Uses the DES algorithm in CBC mode and 56-bit key.  3DES: Uses the 3DES algorithm in CBC mode and 168-bit key.  AES128: Uses the AES algorithm in CBC mode and 128-bit key.                                                                                                    | 3DES       |  |  |  |  |
| IKE Authen<br>Algorithm        | Select from "MD5" and "SHA1" to be used in IKE negotiation. MD5: Uses HMAC-SHA1. SHA1: Uses HMAC-MD5.                                                                                                    | MD5        |  |  |  |  |
| IKE DH Group                   | Select from "MODP768_1", "MODP1024_2" and "MODP1536_5"to be used in key negotiation phase 1.  MODP768_1: Uses the 768-bit Diffie-Hellman group.  MODP1024_2: Uses the 1024-bit Diffie-Hellman group.  MODP1536_5: Uses the 1536-bit Diffie-Hellman group.                                                                                                    | MODP1024_2 |  |  |  |  |
| PSK Secrets                    | Enter Pre-shared Key                                                                                                    | Null       |  |  |  |  |
| SA Encrypt<br>Algorithm        | Select from "DES", "3DES" and "AES128" to be used in IKE negotiation.  DES: Uses the DES algorithm in CBC mode and 56-bit key.  3DES: Uses the 3DES algorithm in CBC mode and 168-bit key.  AES128: Uses the AES algorithm in CBC mode and 128-bit key.  Note: Higher security means more complex implementation and lower speed. DES is enough to meet general requirements. Use 3DES when high confidentiality and security are required.                                                                                             | 3DES       |  |  |  |  |
| SA Authentication<br>Algorithm | Select from "AH_MD5_96" and "AH_ SHA1_96" when you select "AH" in "Protocol"; Select from "MD5" and "SHA1" to be used in IKE negotiation. MD5: Uses HMAC-SHA1. SHA1: Uses HMAC-MD5.                                                                                                    | MD5        |  |  |  |  |
| PFS Group                      | Select from "PFS_NULL", "MODP768_1", "MODP1024_2" and "MODP1536_5".  PFS_NULL: Disable PFS Group  MODP768_1: Uses the 768-bit Diffie-Hellman group.  MODP1024_2: Uses the 1024-bit Diffie-Hellman group.  MODP1536_5: Uses the 1536-bit Diffie-Hellman group.                                                                                                    | PES_NULL   |  |  |  |  |
| Nhrp Cisco secret              | Cisco Nhrp secret key                                                                                                    | Null       |  |  |  |  |
| Nhrp holdtime                  | The hold time of Nhrp protocol                                                                                                    | 60         |  |  |  |  |

Go to Status to check the DMVPN connection status.

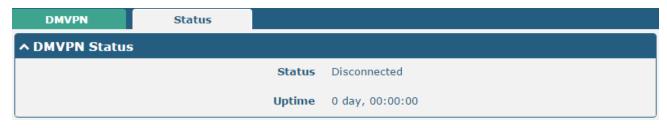